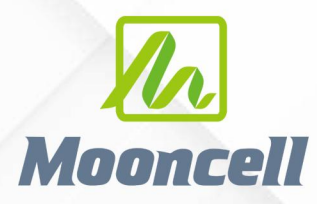

**Product instruction manual** 

## 产品使用说明书 地砖屏使用说明书

深圳市摩西尔电子有限公司 Shenzhen Mooncell Electronics Co., Ltd

## 互动地砖屏调试步骤

1、 地砖屏互动时需要关闭电脑的防火墙,电脑 IP 设置为固定 IP: 192.168.1.10 ,先按正常调步骤,做好单个箱体的程序。

2、 通过 USB 调试线连接电脑与发送端,确保单箱体图像显示正常 后,打开 AutoLED 调试软件。

3、 在"工具箱"中,点击"互动设置",如下图所示:

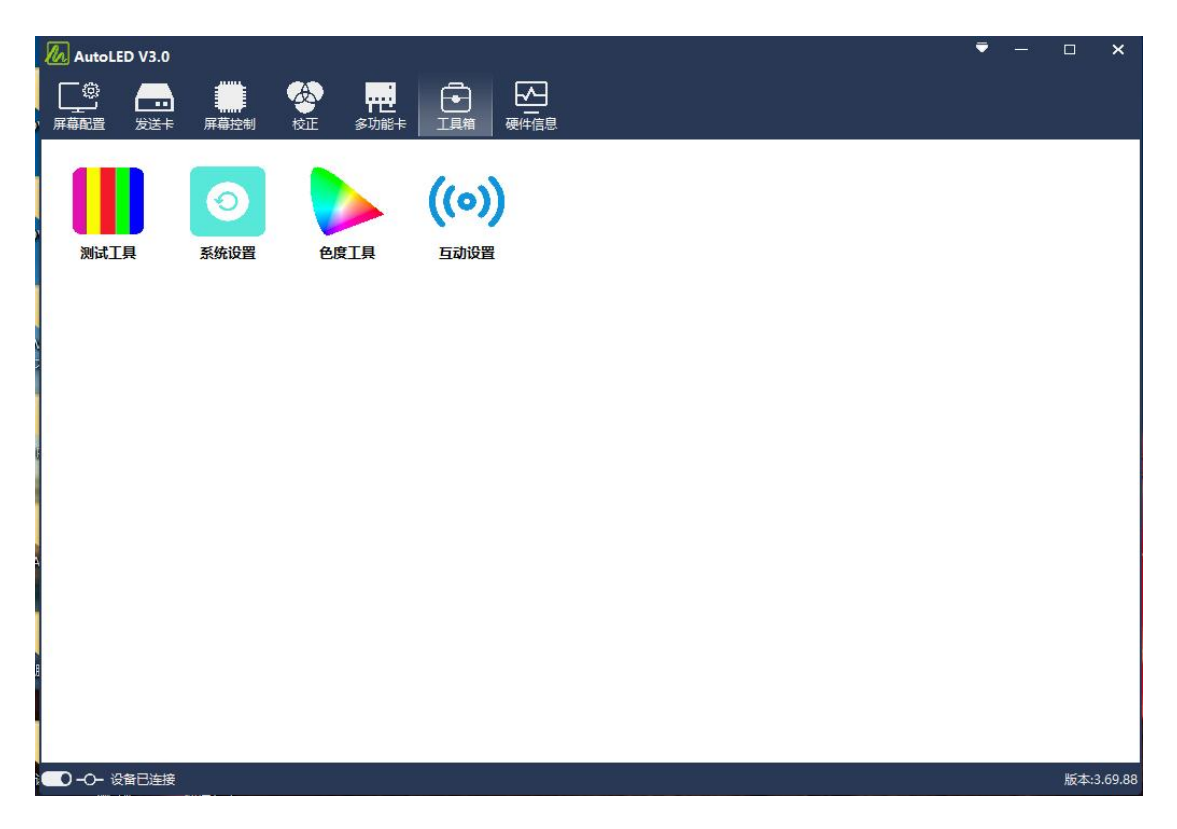

## 4、 点击"检索",检索找到发送卡设备,如下图所示:

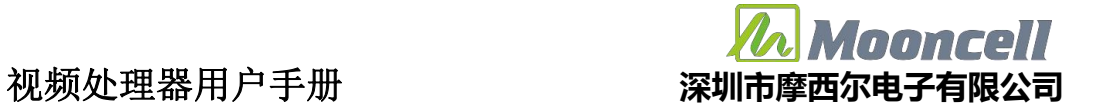

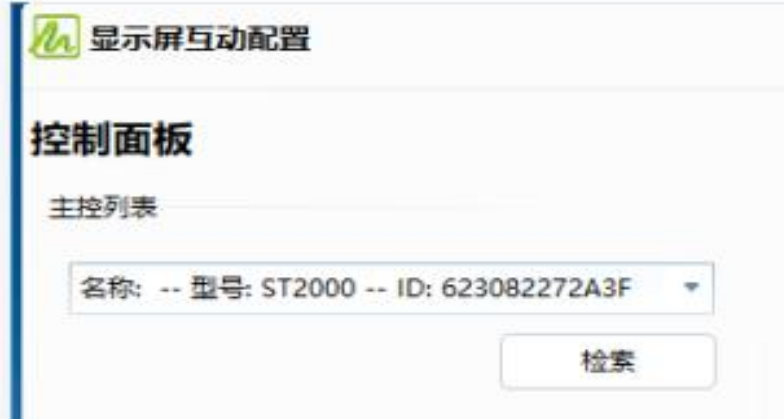

5、 点击"获取",查看发送卡的配置信息。

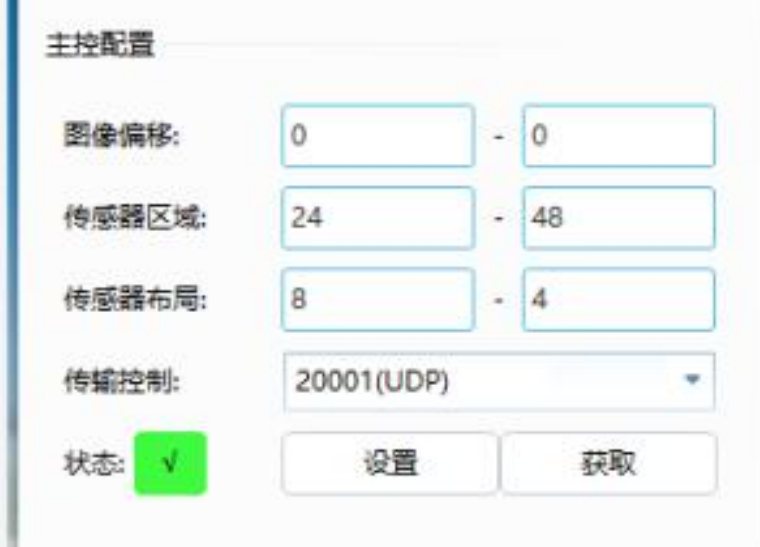

6、 配置主控信息

图像偏移:若是复制屏情况下,就填 0-0;若是扩展屏的情况下根据 实际情况, 比如 X 轴偏移 1920, Y 轴未偏移, 就填 1920 - 0。 传感器区域:根据箱体图像大小去填比如箱体大小是 192\*192, 传感 器布局是 8\*4,那么传感器区域是 24-48,192/24=8; 192/48=4。 传感器布局:这个要根据箱体设计去填,比如箱体 X 轴传感器数量 是 8 (8 列), Y 轴是 (4 行)。 如下图所示:

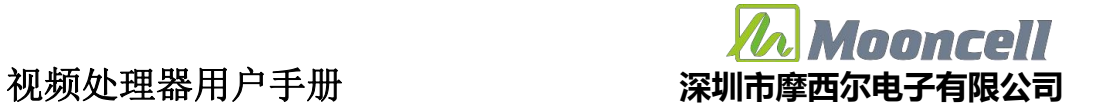

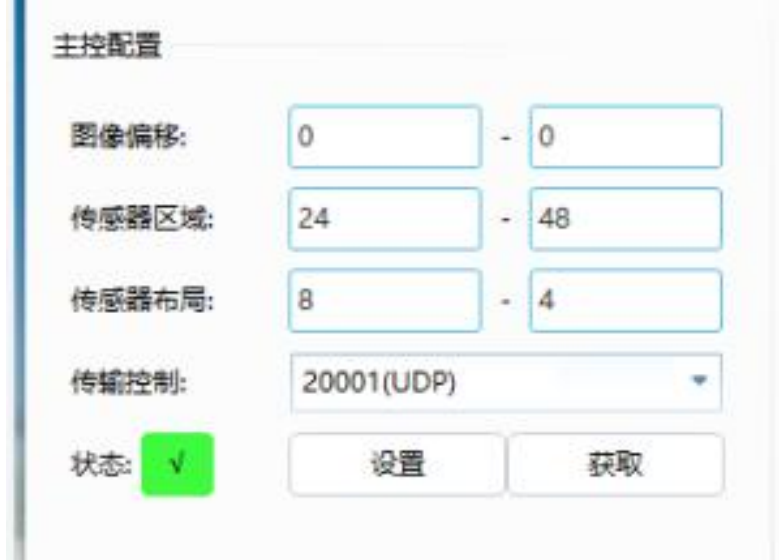

7、 接收卡设置默认阈值

先设置所有箱体的传感器阈值为 300,根据实际情况适当调整阈值, 阈值越大,响应越慢,越小越灵敏,建议不要小于 300。

第 4、5、6、7 步如下图:

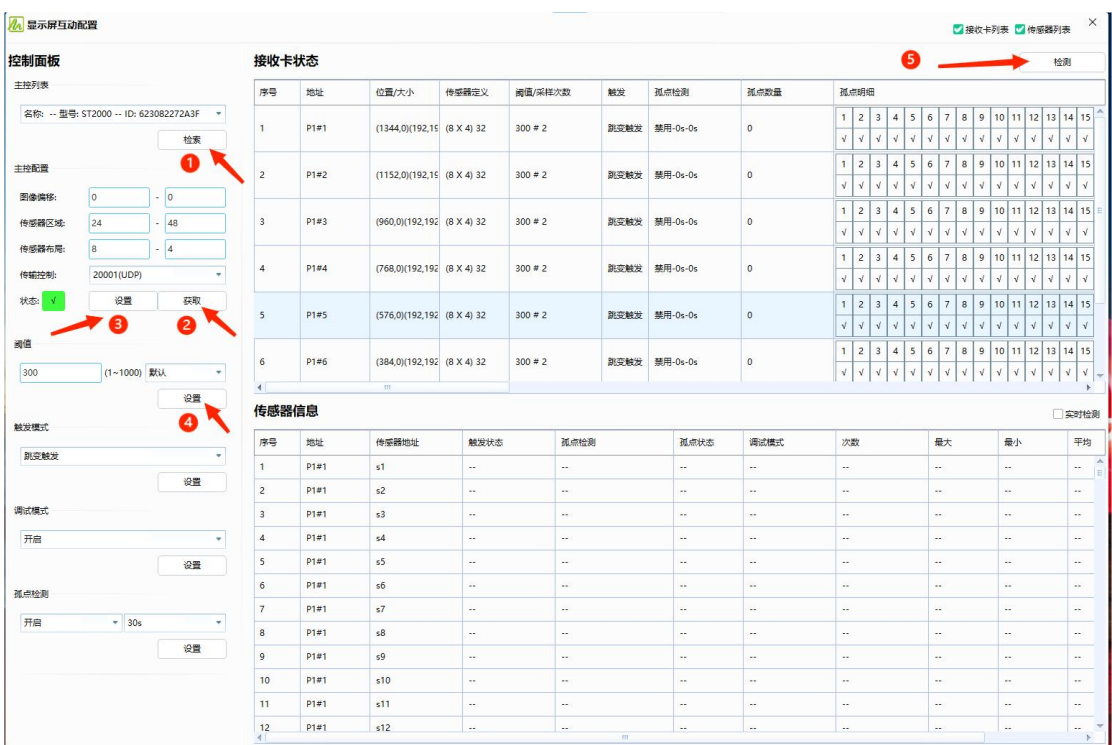

8、 关 闭 AutoLED, 打 开 FloorLED 软 件 调 整 传 感 器 布 局 , 按 "Ctrl+shift+S"打开传感器布局界面,如下图所示:

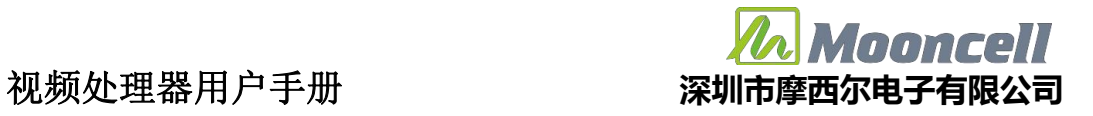

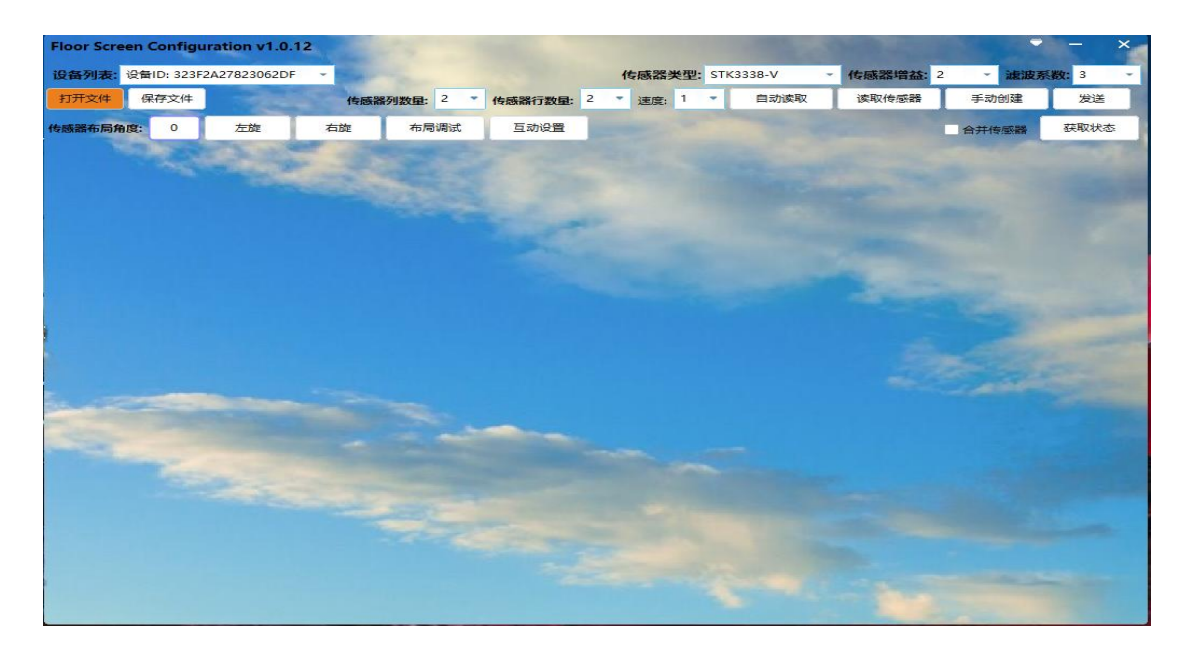

此情况下发送卡必须是复制屏模式下,若接收卡确保已发送过布局可 以忽略 (8 - 10 步的操作)。

9、 点击打开文件,选择传感器布局文件

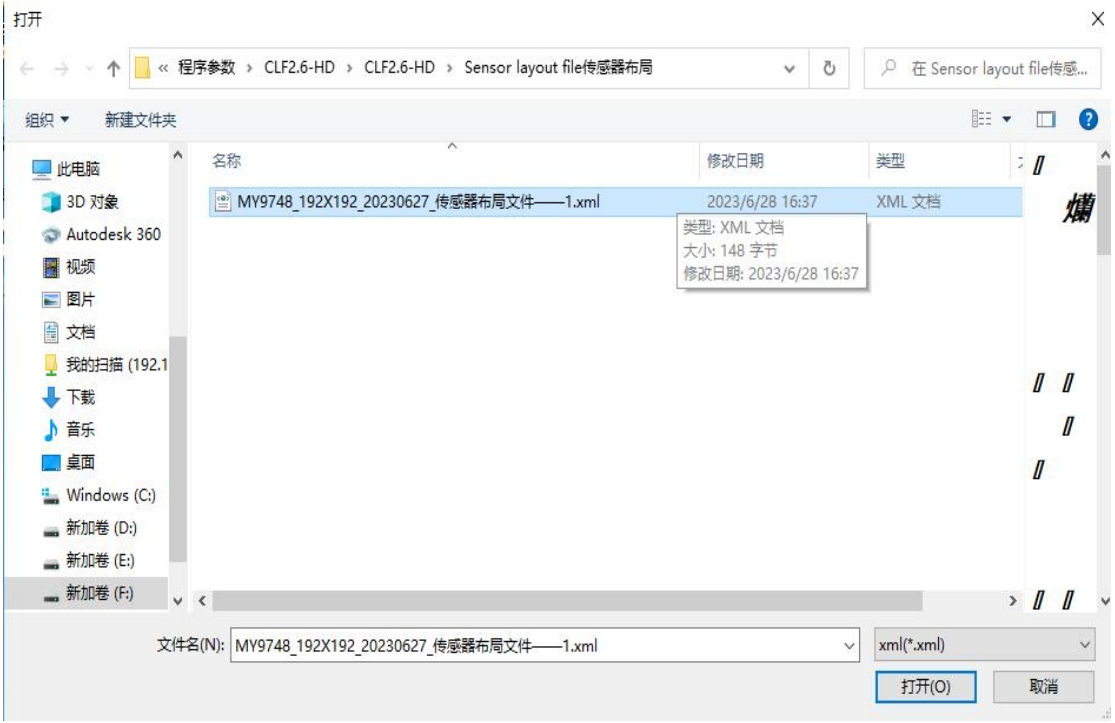

10、 点击发送,提示成功,传感器布局发送完毕,关闭此界面。

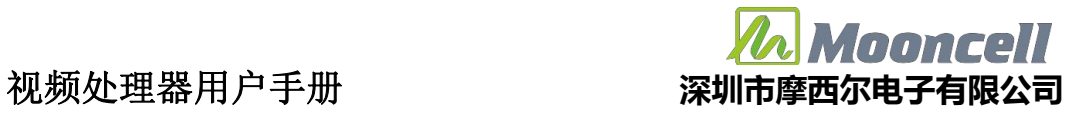

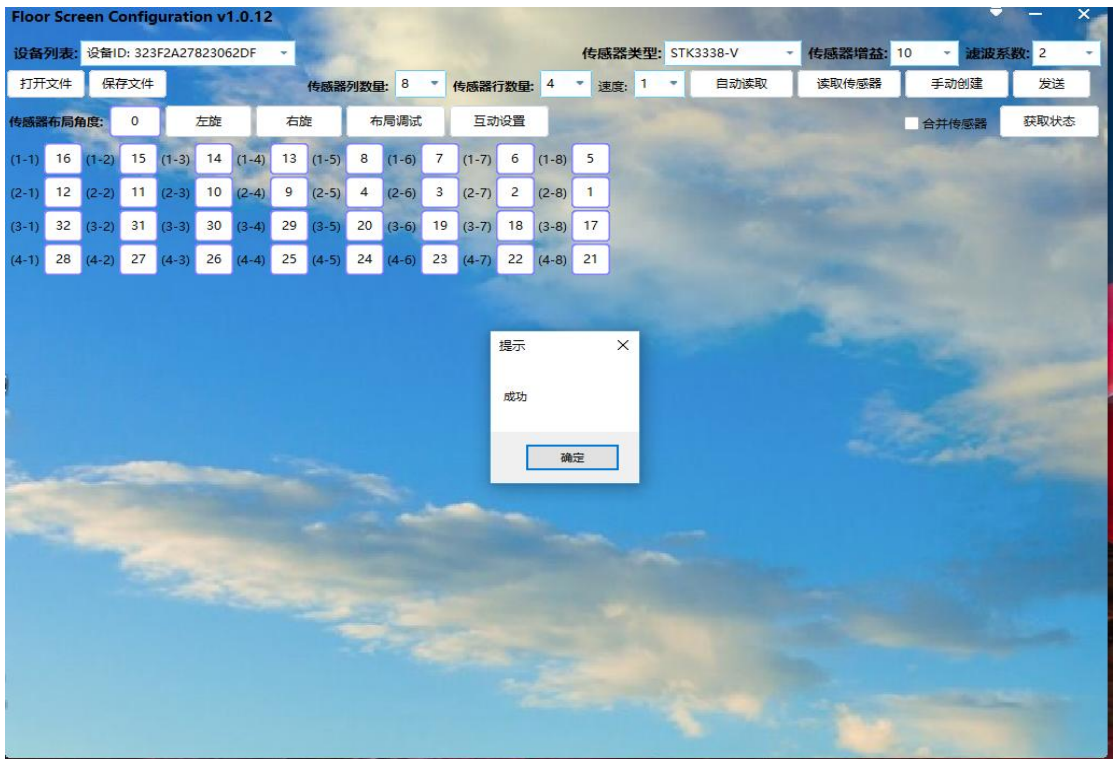

## 第 8、9、10 步如下图:

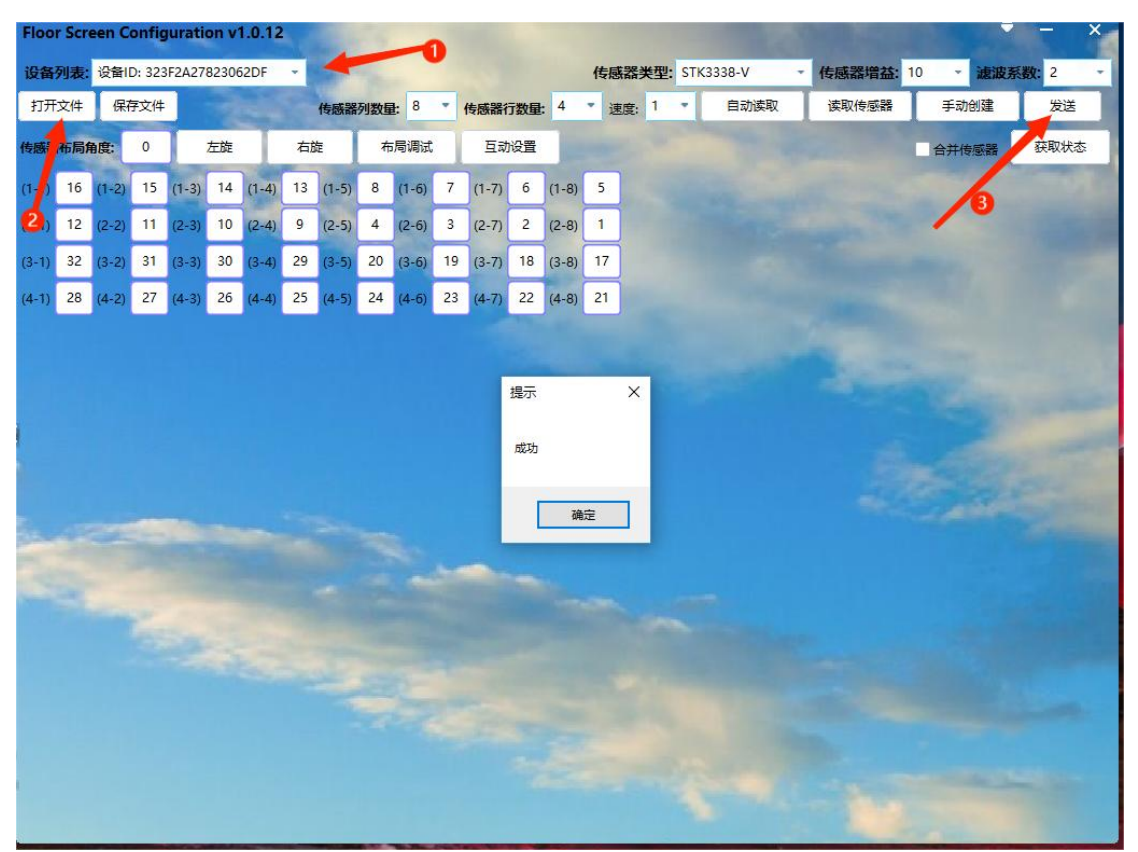

11、 点击传感器测试,输入密码"admin",发送卡的 LAN 网线与电 脑直连,拔掉 USB 线, W、H 是图像的宽高,宽度高度是一个传感器 所复制的像素区域,与主控配置的传感器区域保持一致,此时人去遮 挡屏体就会有对应的红色方框出现。

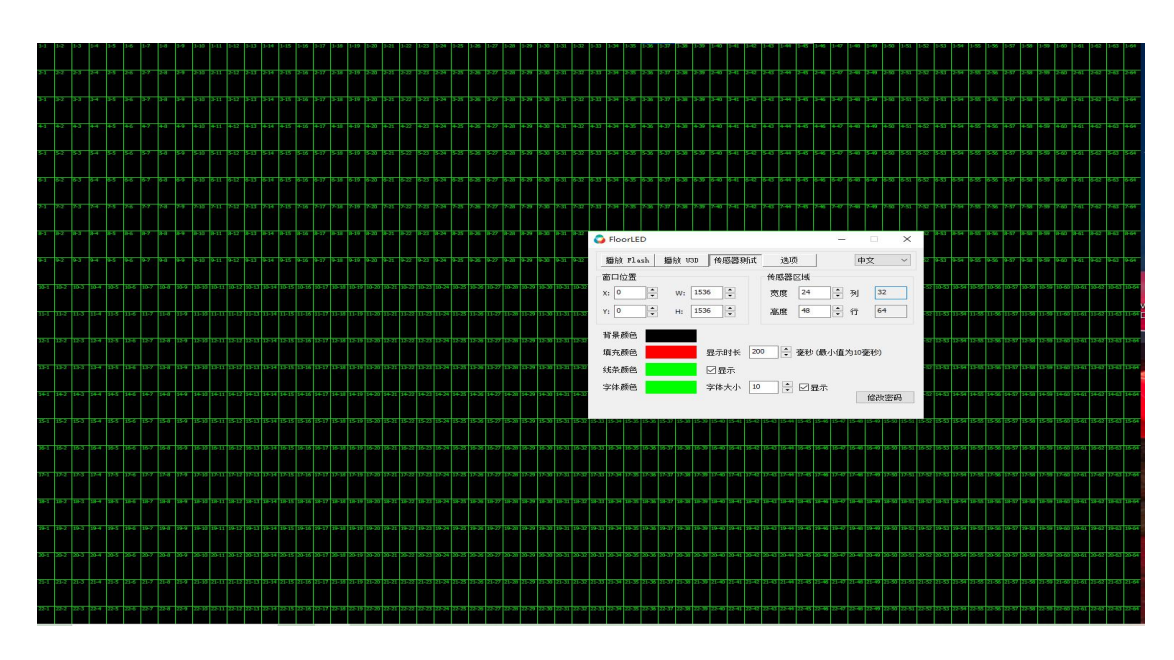

12、 传感器测试功能正常的情况下,点击播放 U3D。

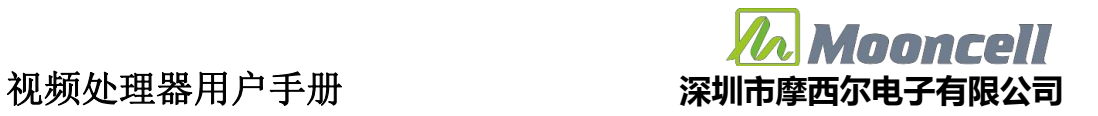

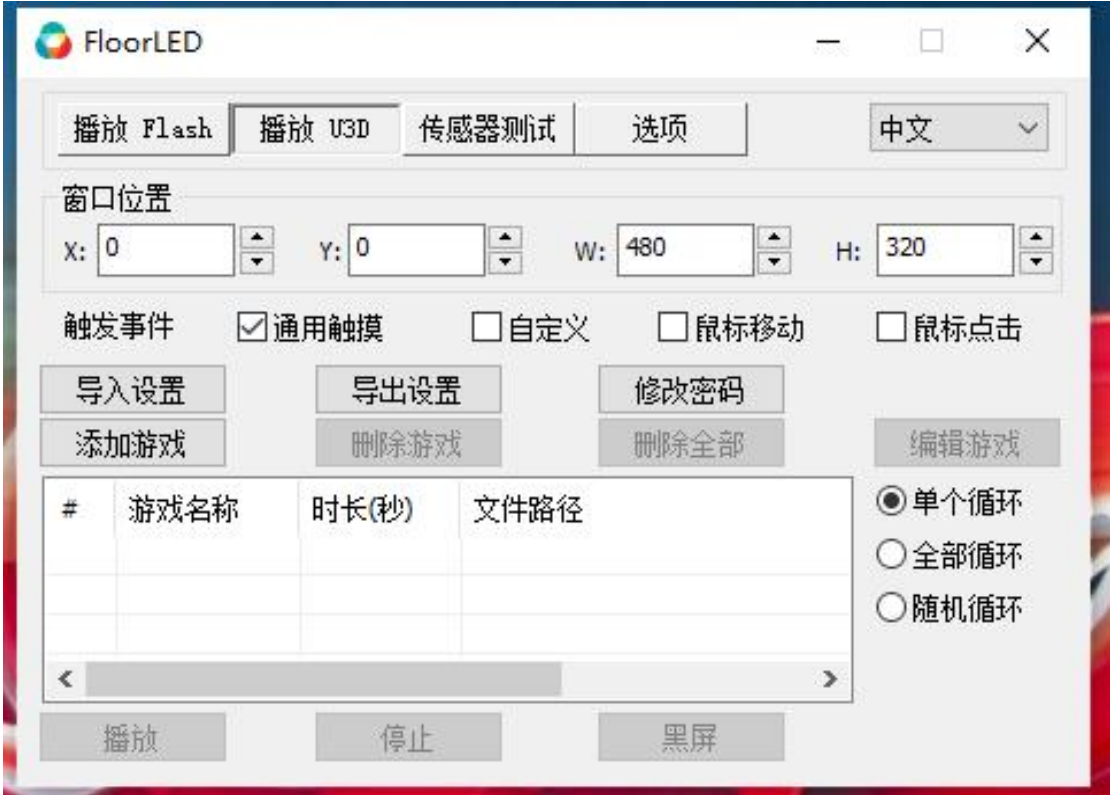

13、 选择添加游戏(游戏等于素材),选择文件点击打开。

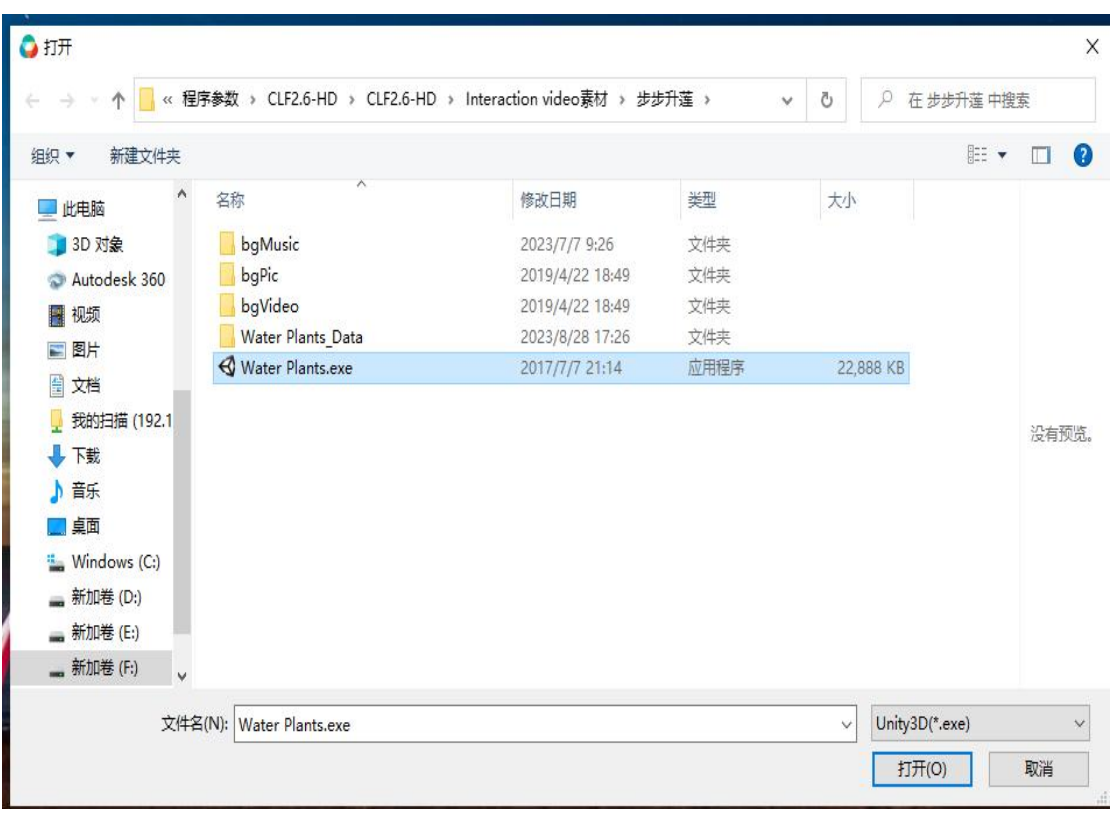

素材打开后如下图:

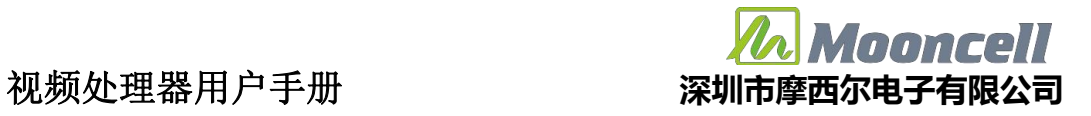

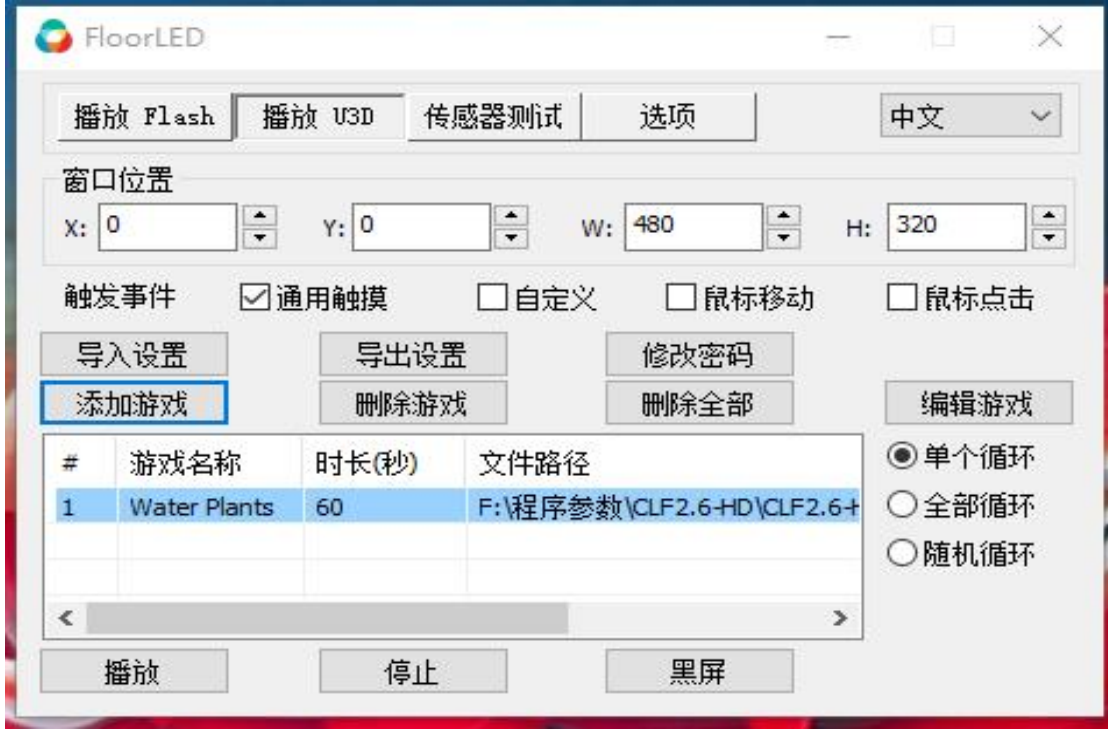

1、有些 U3D 素材需要单独设置(具体需要询问做素材的),这个需 要看每个素材是否需要

单独设置。添加游戏之后需要设置窗口位置,X、Y 的坐标系起点是 屏幕左上角, W 是窗口

的宽, H 是窗口的高,单位都是像素。点击播放,U3D 素材就可以播 放起来。若修改了素材

的一些配置,需要点击停止后,再次点击播放。

2、点击播放,播放成功如下,点击播放时,素材没有启动成功时, 不能点击鼠标,触发事件需要根据 U3D 的素材去确定,例如碧波游 鱼支持通用触摸。

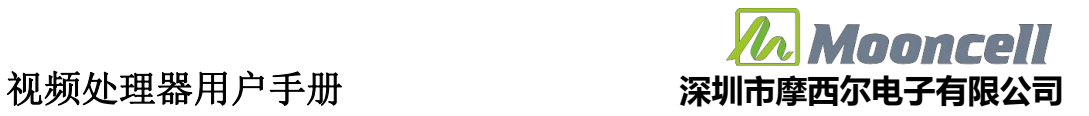

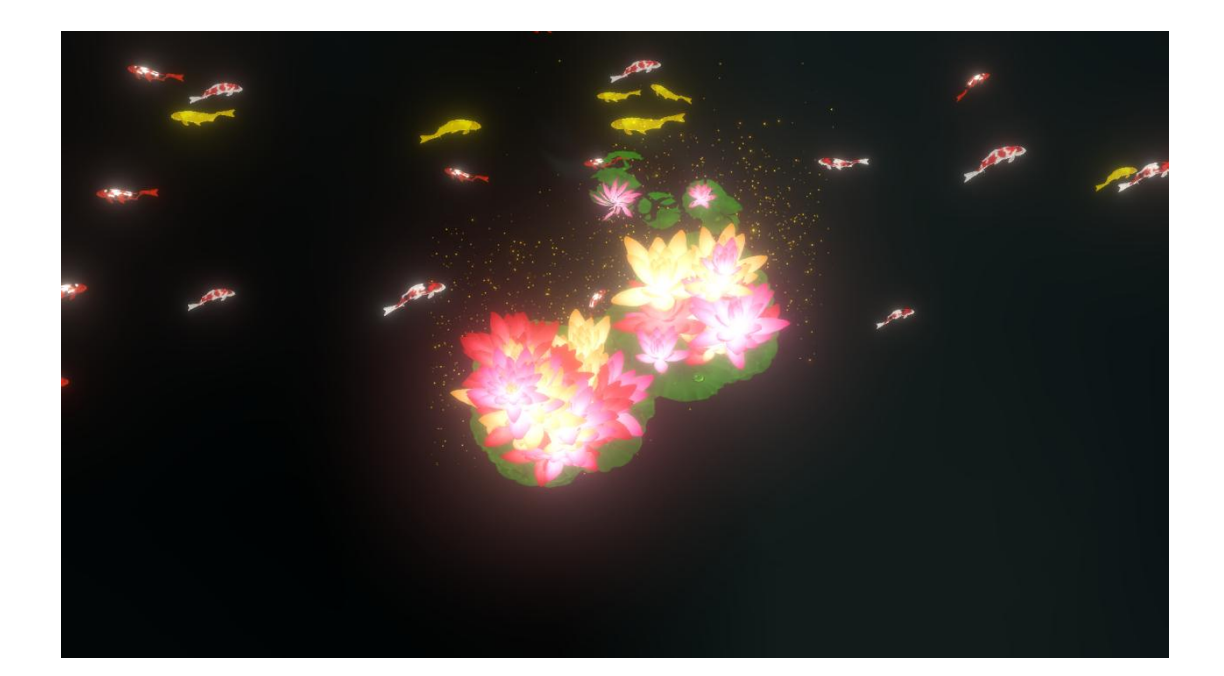